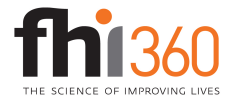

## **Showing Progress with High/Low Lines**

End Result: Chart showing progress from one year to another

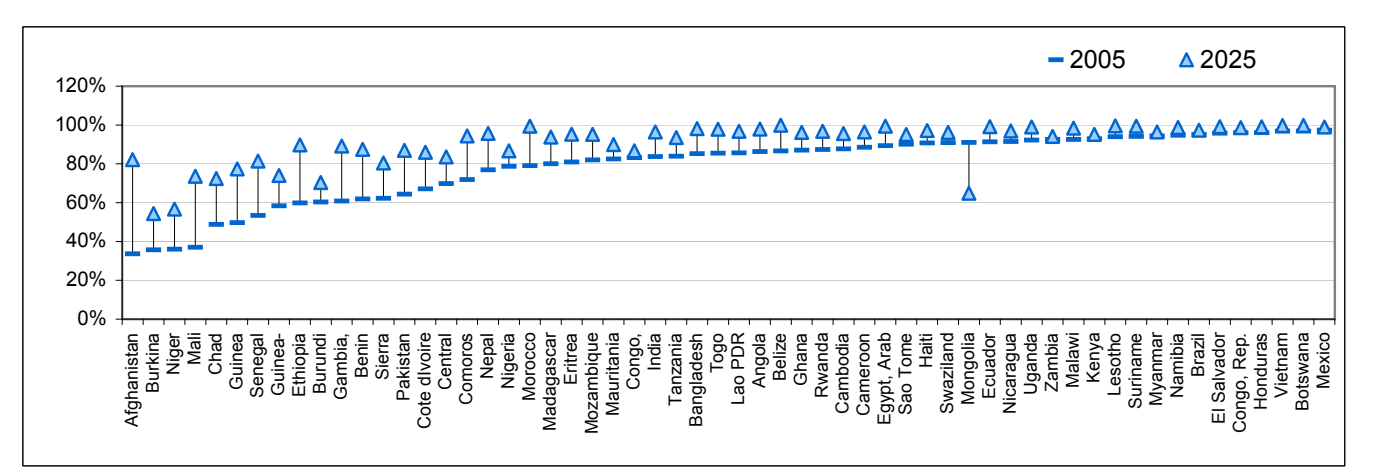

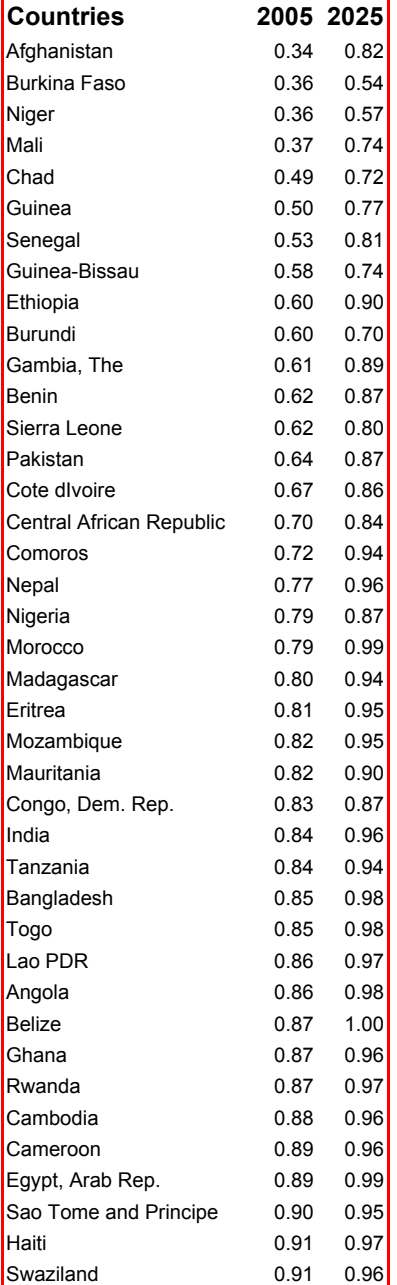

## **Instructions**

1. Format your data similarly to the cells outlined in red to the left, and sort by whichever column you want (we normally sort by the earlier year).

2. Select the cells outlined in red, and click on the chart wizard icon. Create a line chart. The result will look something like Chart A.

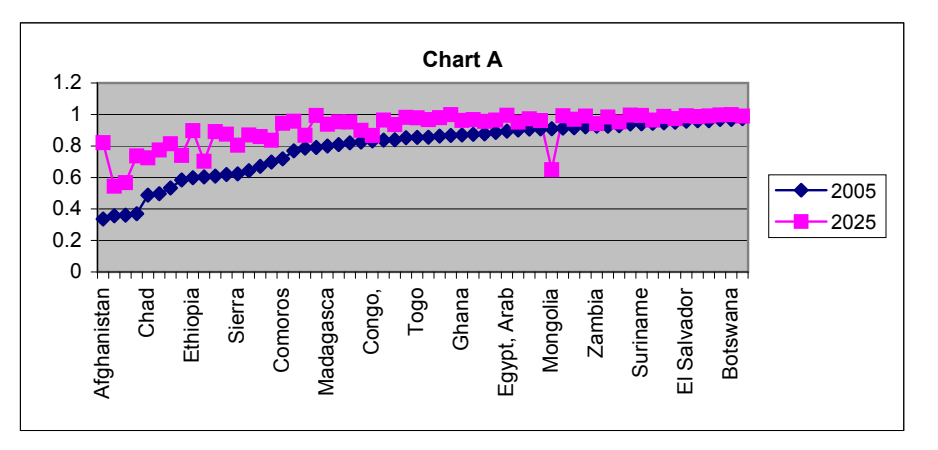

3. Double click the series for the earlier year, and change the marker to a bar, with no line. Change the series for the later year to a triangle, with no line. Then go to the "Options" tab and put a check in the box next to "High-low lines."

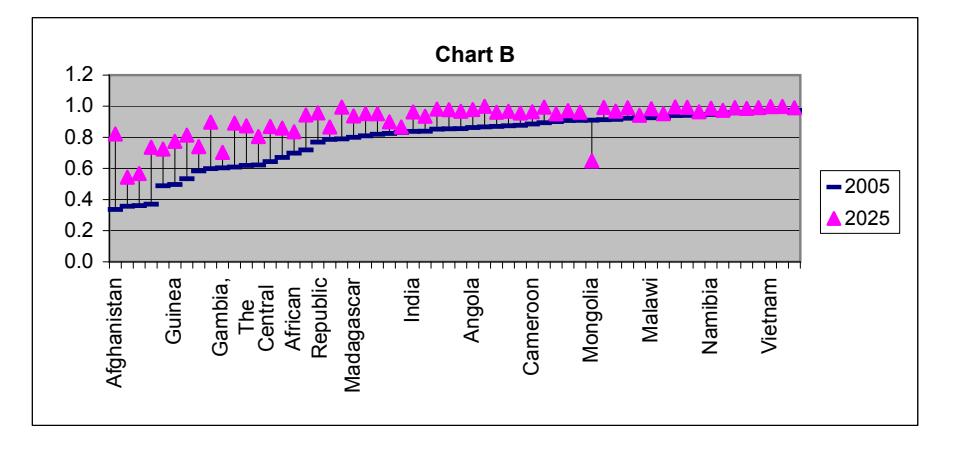

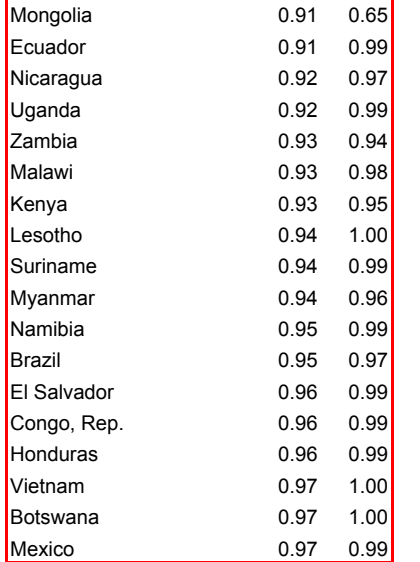

4. Double click the axis with the countries, and go to the "Scale" tab. Change "Number of categories between tick-mark labels" to 1. Double click the values axis and go to the "Number" tab. Change the category to "Percentage" with 0 decimal places.

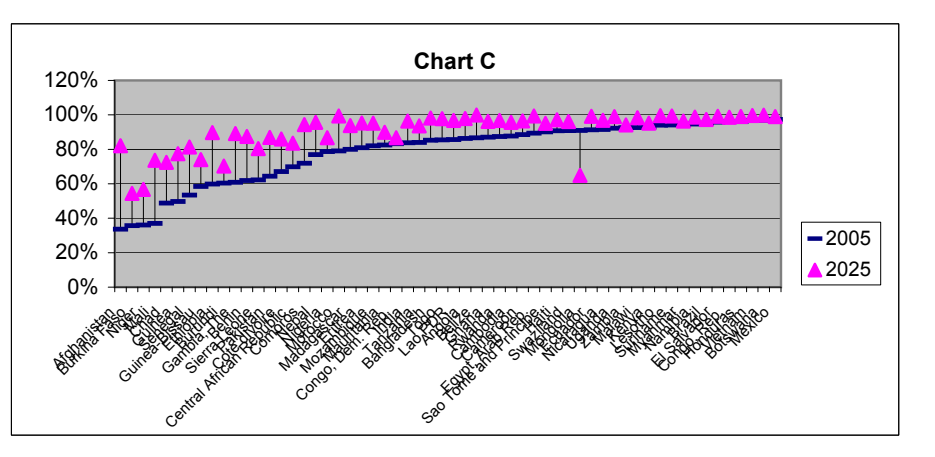

5. Do whatever other formatting you want, and you're done. In the Windows report, it was decided that it was too difficult to see which data point matched a particular country. To add grey lines as below, double click on the series for the earlier year, go to the "Options" tab, and put a check next to "drop lines."

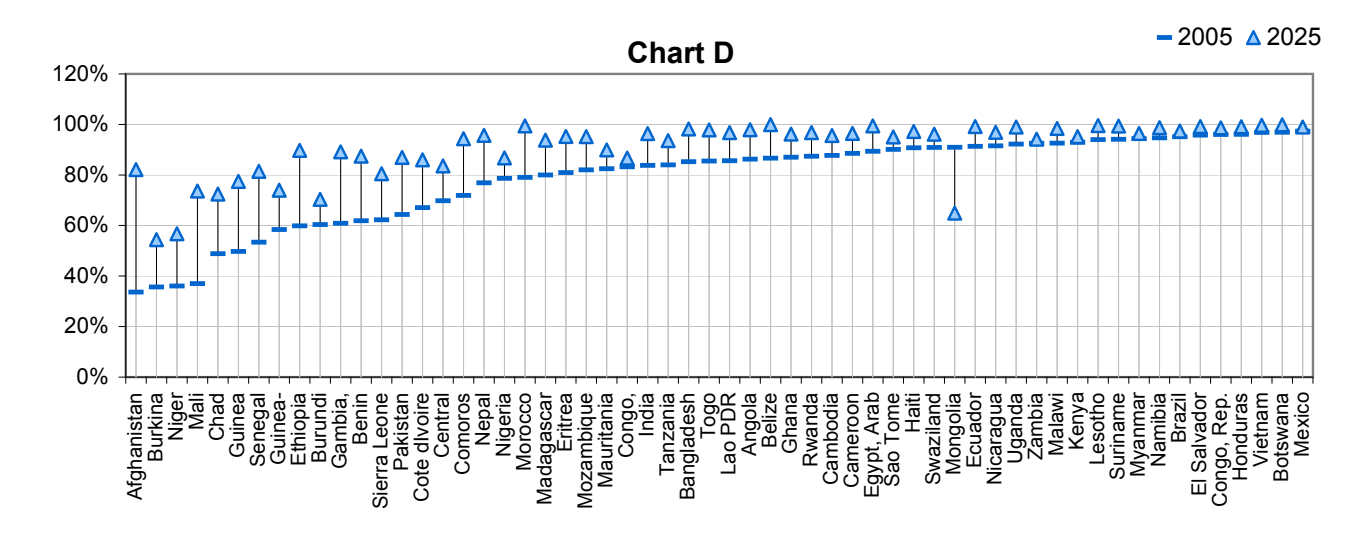

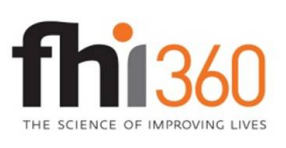

Education Policy and Data Center (EPDC) is a research unit within the global education portfolio of FHI 360. EPDC serves as a resource for education data, profiles and data reports on education status at the country level, research on issues and challenges in education around the world, as well as medium-term education projections. The FHI 360 global education portfolio encompasses a wide range of programs and interventions in educational development. Visit us at www.fhi360.org and www.epdc.org.

EDUCATION POLICY AND DATA CENTER Making sense of data to improve education.